## Join FETCH using a Mobile Number (Ireland Only)

- 1. You will need a mobile phone <u>registered in Ireland</u>, this phone will need to be on your person, charged, and in credit
  - a. During the registration process a text message will be sent and on receipt you will need to enter the confirmation code in order to validate your account
- 2. Seek assistance if you have joined FETCH previously and you cannot access your account
  - a. Do not create another FETCH account. A password reset facility is available
- 3. Open an Internet browser application and go to <u>www.fetchcourses.ie</u>
  - a. Review and accept the website policy on cookies

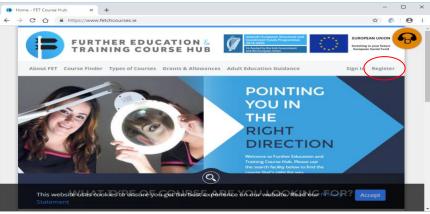

- 4. Click the 'Register' link (circled above) which is located near the top right of the browser window to load the 'Join Fetch' page, shown below
- 5. Select the 'Mobile Number (Ireland Only)' option and enter your mobile number (e.g. 0871234567)
  - a. Please take particular care to ensure that your mobile number is correctly entered
  - b. The mobile number entered will act as your FETCH account username when you sign-in again to your newly created account

| Register - FET Course Hub × +                                                                                   | -    |
|----------------------------------------------------------------------------------------------------|------|
| C C https://www.fetchcourses.ie/account/registration                                                            | ☆ (l |
| Join Fetch                                                                                                    |      |
| I want to register with Fetchcourses using my<br>Email Address<br>Mobile Number (Ireland Only)                  |      |
| Mobile Number (Ireland Only)                                                                                    |      |
| Your mobile number                                                                                              |      |
| Contractor of the second second second second second second second second second second second second second se |      |
| First Name<br>Your first name                                                                                   |      |
| Your first name                                                                                                 |      |
| Last Name                                                                                                    |      |
| Your last name                                                                                                  |      |
| Choose a Password for Fetch                                                                                     |      |
| Min. 6 characters, upper and lowercase with                                                                     |      |
| Confirm Your Password                                                                                           |      |
| Confirm your password                                                                                           |      |
| I'm not a robot                                                                                                 |      |
| I have read the Terms and Conditions                                                                            |      |
| Register                                                                                                    |      |

- c. Enter your first and last names in the available textboxes
- d. You must now choose/create a password
  - i. Remember your password in order to sign-in again to your FETCH account
  - ii. Note a minimum of 6 characters is required
  - iii. Uppercase and lowercase characters along with either digits and/or symbols are required when creating a password
  - iv. Password guides suggest using a password phrase that is difficult to guess

## Join FETCH using a Mobile Number (Ireland Only)

- e. You will need to re-enter the same password for confirmation purposes in the 'Confirm your Password' textbox
- f. Click on the 'I'm not a robot' checkbox and complete the requested task/s
  - i. Note that none, one or more task screens may be presented
- g. Review the site 'Terms and Conditions' and accept
- h. Now click on the 'Register' button to create your new FETCH account
- 6. A 'Confirm Mobile Screen' page now appears advising that a text message has been sent to your mobile number containing a confirmation code for you to validate your account
  - a. You may need to allow a few minutes for this text message to arrive on your phone.

| 🕞 Confirm Your                      | Mobile Number - Fil 🗙 🕂                                                                                  |                                                         |    | - | - |   | × |
|-------------------------------------|----------------------------------------------------------------------------------------------------|---------------------------------------------------------|----|---|---|---|---|
| $\leftrightarrow$ $\rightarrow$ C ( | https://www.fetchcourses.ie/account/ConfirmMot                                                           | bileForRegistration?FirstName=Jane&LastName=Doe&MobileN | 04 | ☆ | 6 | Θ | : |
| J                                   | oin Fetch                                                                                                |                                                         |    |   |   | b |   |
|                                     | We sent you a text message to your<br>phone with your confirmation code.<br>Please enter this code below |                                                         |    |   |   |   |   |
|                                     | Confirmation Code<br>Confirmation Code                                                                   |                                                         |    |   |   |   |   |
| c                                   | Confirm Mobile Number                                                                                    |                                                         |    |   |   |   |   |

b. On receipt, open the text message and use the code to confirm your mobile number above

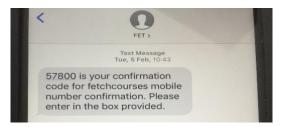

c. A confirmation message similar to below may be displayed. Click the 'Open FETCH' button to open your account

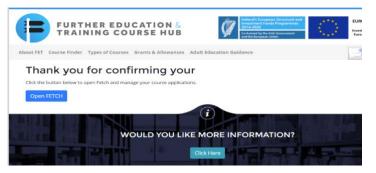

d. Or go to www.fetchcourses.ie and click the 'Sign-In' link to open your account

| () F     | ETCH: Home | e     | ×                            | +              |              |                                              |                      |                                   |                 | - |    |                  |          |          |               |
|----------|------------|-------|------------------------------|----------------|--------------|----------------------------------------------|----------------------|-----------------------------------|-----------------|---|----|------------------|----------|----------|---------------|
| <i>←</i> | > C (      |       | https://www                  | .fetchcourses. | ie/Hub       |                                              |                      |                                   | or ☆            | 6 | Θ: |                  |          | $\frown$ | $\sim$        |
|          | G          | F     |                              |                |              | TION &<br>SE HUB                             |                      |                                   |                 |   |    |                  |          | t forget |               |
|          | FET        | тсн   | Home Co                      | urse Finder    | Applications | My Details                                   |                      | <b>N N</b>                        | Bicetb.ie       | 1 |    |                  | Sign     | Out whe  | en            |
|          |            |       |                              |                |              |                                              |                      |                                   |                 | 0 | 0  | $\cup$ $\subset$ | fi       | nished!  | $\rightarrow$ |
|          | V          | Velco | me to                        | Fetcho         | ourses       |                                              |                      |                                   |                 |   |    |                  |          |          | $\sim$        |
|          |            |       |                              |                |              | the national database<br>tchcourses.le area. | of courses for the o | ne that suits you. Yo             | i can apply for |   |    |                  | $\smile$ |          |               |
|          | N          | Иу Ар | plicati                      | ions           | C            | ourse Finder                                 |                      | My Details                        |                 |   |    |                  |          |          |               |
|          |            |       | ur course ap<br>atus right h |                | Clic         | chere to find a course                       |                      | Ensure your details<br>up-to-date | are correct and |   |    | Ψ.               |          |          |               |